# 5.2 تارادصإلل WLC ةكبش ةكبش نيوكت ثدحألا تارادصإلاو

تايوتحملا

<u>ةمدقملا</u> <u>ةيساسألI تابلطتملا</u> تابلطتملا ةمدختسمل ا تانوكم<u>ل</u>ا تاحالطصال <u>ةيساسأ تامولءم</u> <u>Cisco Aironet 1520 Series نزولا ةفي فخ ةيجراخل قيتوبكنءل قكبشل ا نم لوصولا ةطقن</u> رذجلا لوصولا طاقن ةيتوبكنعلا ةكبشلا لوصو طاقن Cisco نم فيكتلل لباقلا يكلساللا راسملا لوكوتوربل ةيكلساللا ةكبشلا هيجوت <u>ةقشعملا ةكبشلا تاكبش ىلع ةموعدم ريء تازيملا</u> نيوكتلا <u>ةكبش لل يطيطختلا مسرلا</u> تاني وكت<u>ل</u>ا ةدحوب صاخلا MAC حشرم ىلإ ةكبشلاب ةصاخلا لوصولا ةطقنل MAC ناونع ةفاضإب مق مكحتلا ةيتوبكنعلا ةكبشلا لوصو ةطقن (MAP وأ RAP (رود فيرعتب مق ةحصلا نم ققحتلا <u>اهحال ص|و ءاطخألI فاشكت س|</u> <u>اهحال ص|و ءاطخأل| ف|ش كت س| رماوأ</u> ةلص تاذ تامولعم

## ةمدقملا

ليصوتال رشن عضو نيوكت ةيفيك يلء يساسأ نيوكت لاثم دنتسملا اذه مدقي Cisco Wireless LAN نم ةيتوبكنعلا ةكبشلا لح مادختساب ةطقن ىلإ ةطقن نم يكلساللا .ثدحألا تارادصإلاو 5.2 رادصإلا ،Controller

نم ديزم ىلع لوصحلل <u>ةيكلساللI ةيلحملI ةكبشلI مكحت ةدحو ةكبش نيوكت لاثم</u> عجار .هلبق امو WLC نم 5.1 تارادصإلل نيوكتلI لاثملو تامولءملI

ةطقنك ةدحاو لوصو ةطقن لمعت .(LAPs (نزولا ةفيفخ لوصو يتطقن لاثملا اذه مدختسي لوصو ةطقنك ىرخألا (LAP (Lightweight عضولا يف لوصولا ةطقن لمعتو ،(RAP (ةيرذج لوصو متي .Cisco نم (WLC (ةيكلساللا LAN ةكبش مكحت ةدحوب اهليصوت متيو ،(MAP (ةكبش .Catalyst Cisco لوحم لالخ نم WLC ب RAP ليصوت

ةيساسألا تابلطتملا

تابلطتملا

:ةيلاتلا عيضاوملاب ةفرعم كيدل نوكت نأب Cisco يصوت

- Cisco نم WLC تادحوو LAP طاقن نيوكتب ةيساسألا ةفرعملا
- اهدادمإو (CAPWAP (ةيكلساللا لوصولا طاقن يف مكحتلاب ةيساسأ ةفرعم
	- (DNS (لاجملا مسا مداخ وأ/و يجراخ DHCP مداخ نيوكت ةفرعم
		- Cisco تالوحمل ةيساسألا نيوكتلا ةفرعم

#### ةمدختسملا تانوكملا

:ةيلاتلا ةيداملا تانوكملاو جماربلا تارادصإ ىلإ دنتسملا اذه يف ةدراولا تامولعملا دنتست

- 7.2.110.0 تباثلا جمانربلا لغشي يذلا WLC 5508 Cisco
- 1520 Aironet Cisco ةلسلس نزولا ةفيفخ ةيجراخلا لوصولا طاقن
	- Cisco نم 2 ةقبطلا لوحم

.ةصاخ ةيلمعم ةئيب يف ةدوجوملا ةزهجألI نم دنتسملI اذه يف ةدراولI تامولعملI ءاشنإ مت تناك اذإ .(يضارتفا) حوسمم نيوكتب دنتسملI اذه يف ةمدختسُملI ةزهجألI عيمج تأدب .رمأ يأل لمتحملا ريثأتلل كمهف نم دكأتف ،ةرشابم كتكبش

#### تاحالطصالا

<u>تاحال طصا لوح تامولءمليا نم ديزم ىلء لوصحلل ةينقت ليا Cisco تاحيملت تاحالطصا عج</u>ار [.تادنتسملا](/c/ar_ae/support/docs/dial-access/asynchronous-connections/17016-techtip-conventions.html)

## ةيساسأ تامولعم

Aironet Cisco نزولا ةفيفخ ةيجراخلا ةيتوبكنعلا ةكبشلا نم لوصولا ةطقن 1520 Series

ةعومجم معدل Series 1520 Aironet Cisco ةيتوبكنعلا ةكبشلا لوصو طاقن ميمصت مت .تاقيبطتلا نم ةعونتم

ةكرح لقنل نامدختسي زترهاجيج 5 ددرتب نييكلسال نيزاهج ىلع SB1524 زاهجلا يوتحي .2 ددرتب يكلسالJل زاهجلI مدختسي نيح يف ،ةقشعملI ةكبشJJ ربع يسكع لكشب رورملI اضيأ نكمي ،جمانرب نيوكت هرابتعابو .ةقشعملا ةكبشلا ىلإ لوصولل زترهاجيج 4 ددرتب يكلسال زاهج رفوي ،PS1524 زارطلا عم .ليمعلا ىلإ لوصولل a802.11 ويدار مادختسإ 2.4 ددرتب يكلسال زاهج حيتي امنيب ،ايكلسال تانايبلا لقن ةيناكمإ زترهاجيج 5.8 ءالمعو ةصخرملا ريغ Fi-Wi ةكبش ىلإ لوصولا زترهاجيج 4.9 ددرتب يكلسال زاهجو زترهاجيج .مهل صخرملا ةماعلا ةمالسلا

رذجلا لوصولا طاقن

ةكبش ةكرح لقن ،لاثملا ليبس ىلع ،ةيكلس تالاصتإ رذجلا لوصولا طاقن نمضتت .ةيكلسال LAN ةكبش مكحت ةدحوب ةيكلس ةكبش ىلإ تنرثيإ

ةيتوبكنعلا ةكبشلا لوصو طاقن

يف مكحتلا ةدحوب ةيكلسال تاليصوت ىلع ةقشعملا ةكبشلا لوصو طاقن يوتحت اهنيب اميف MAP ةركاذلا تادحو لصتت .اهب ةصاخلا ةيكلساللا (LAN (ةيلحملا ةكبشلا ربع يكلسال لقن ربع ةيكلسال تالصو مادختساب ةيكلساللا لوصولا ةطقن ىلإ دوعتو فيكتلل لباقلا يكلساللا راسمل لوكوتورب قيرطلا طئارخ مدختست .802.11a ةكبش ىرخألا ةيتوبكنعلا ةكبشلا لوصو طاقن لالخ نم راسم لضفأ ديدحتل Cisco نم (AWPP( .مكحتلا ةدحو ىلإ

.ةكبش ةكبش ةكبش يف MAPs و RAPs نيب ةقالعلا يطيطختلا مسرلا اذه حضوي

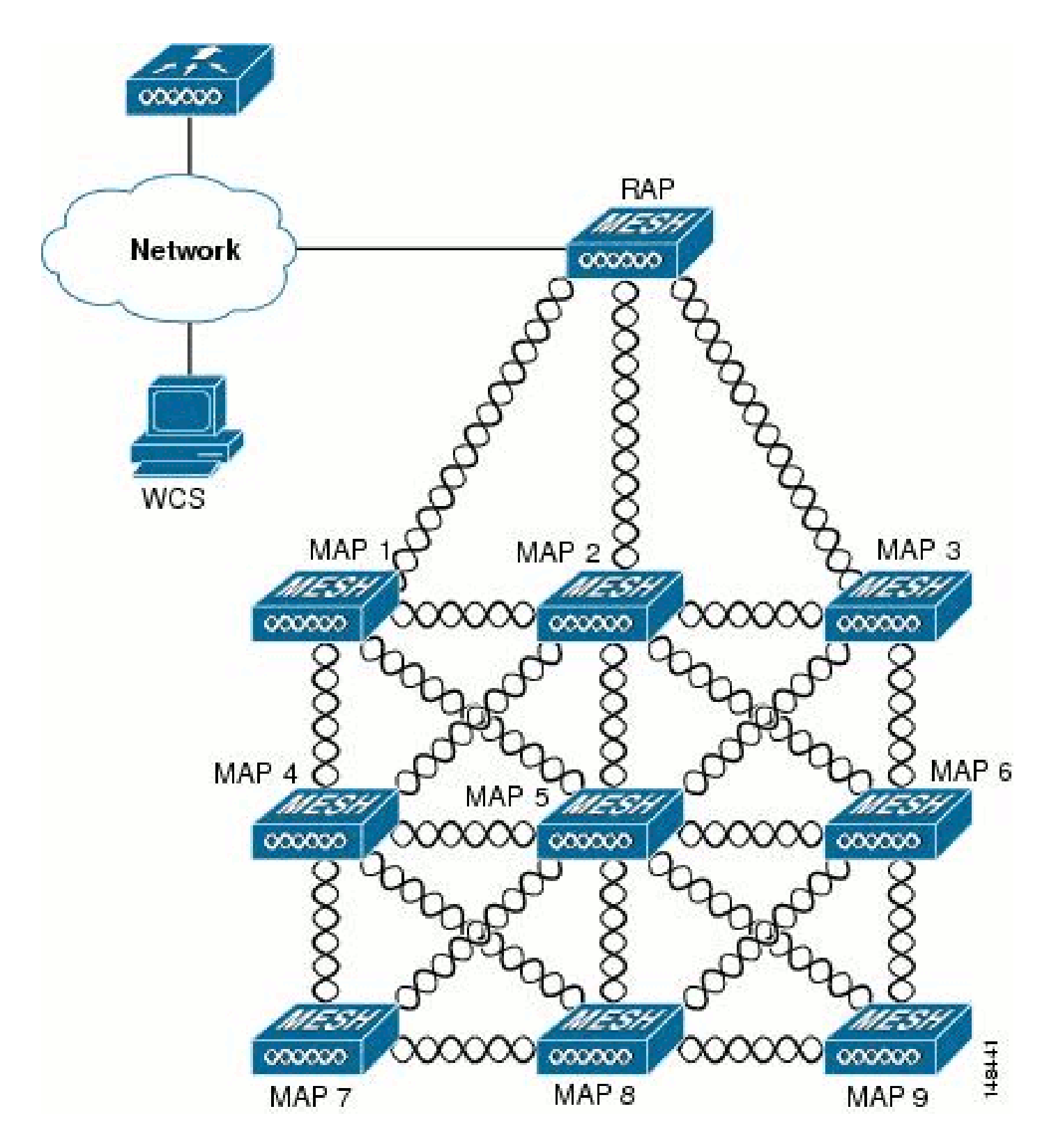

فيكتلل لباقلا يكلساللا راسملا لوكوتوربل ةيكلساللا ةكبشلا هيجوت Cisco نم

اصيصخ Cisco نم (AWPP (فيكتلل لباقلا يكلساللا راسملا لوكوتورب ميمصت مت ددعو طابترالا ةدوج ىلإ AWPP راسم تارارق دنتست .ةقشعملا ةيكلساللا تاكبشلل .تالقنال

تانوكملا نم اضيأ يه دراوملل ىندألا كالەتسالاو عيرسلا يقالتلاو رشنلا ةلوەس نأ امك .لجألا ليوطلا ينواعتلا لمعلا جمانربل ةيسيئرلا

نم ءزج يه يتلاا ةطيرخ لكل RAP ىلإ عوجر راسم لضفأ ىلع روثعلا وه AWPP نم فدهلا لالخ .راوجلا طئارخ طاشنب ةطيرخلا سمتلت ،كلذب مايقلا لجأ نمو .RAP نم رسجلا ةعومجم ناريجلا يأ ددحتو ،لوصو ةطقن ىلإ نيحاتملا ناريجلا عيمج ةطيرخلا فرعت ،سامتلالا ةيلمع .راجلا عم نمازتت مث نمو ،راسم لضفأ مدقي

ةقشعملا ةكبشلا تاكبش ىلع ةموعدم رىغ تازىملا

:ةكبشلا تاكبش ىلع ةموعدم هذه مكحتلا تادحو تازيم نوكت ال

- نادلبلا ددعتم معدلا
- قاطنلا ضرع ىلع ةمئاقلا CAC الإ ليمحتلا علىع ةمئاقلا CAC-Mesh تاكبش معدت ال .ةتباثلا وأ يددرتلا
	- (ةعيرسلا بالقلا تاضبنو يساسألا فاشتكال طبر تقؤم) ةيلاعلا ةحاتإلا
		- ةقداصم EAP-FASTv1 و 802.1X •
		- ةقداصم EAP-FASTv1 و 802.1X
			- ةيلحم ةلالد تاذ ةداهش
		- عقوملا ىلإ ةدنتسملا تامدخلا

## نيوكتلا

.دنتسملا اذه يف ةحضوملا تازيملا نيوكت تامولعم كل مّدقُت ،مسقلا اذه يف

نم ديزم ىلع لوصحلل (طقف <u>نيل جسملI</u> ءالمعلل) <u>رماوألI ثحب ةادأ</u> مدختسأ :ةظحالم .مسقلا اذه يف ةمدختسملا رماوألا لوح تامولعملا

ةكبشلل يطىطختلا مسرلا

:يلاتلا ةكبشلا دادعإ دنتسملا اذه مدختسي

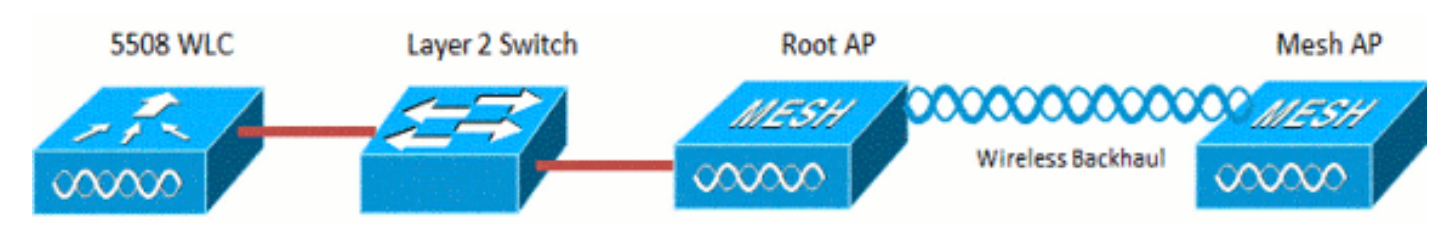

#### تان**يوكت**لا

.ةطقن ىلإ ةطقن نم رسجي ل APs و WLC لا تلكش steps in order to اذه تمتأ

صاخلا MAC حشرم ىلإ ةقشعملا ةكبشلل لوصولا ةطقنل MAC ناونع ةفاضإب مق 1. .مكحتلا ةدحوب

.2.ةيتوبكنعلا ةكبشلا لوصو ةطقن (MAP وأ RAP (رود فيرعتب مق

#### MAC حشرم ىلإ ةكبشلاب ةصاخلا لوصولا ةطقنل MAC ناونع ةفاضإب مق مكحتلا ةدحوب صاخلا

:ةيلاتلا تاوطخلا لمكأ .ةيموسرلا مدختسملا ةهجاو نيوكت وه اذه

.1.MAC ةيفصت ةحفص رهظت .MAC ةيفصت < AAA > نيمأتلا رتخأ

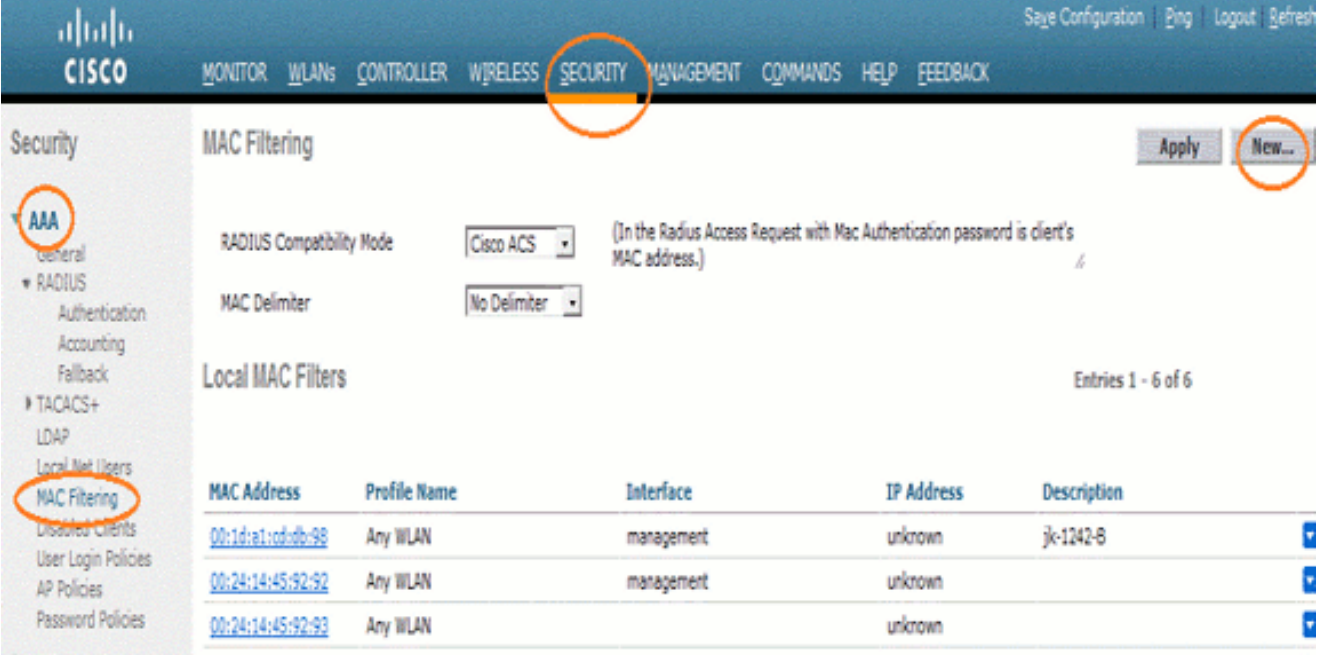

.2.ةديدج ةحفص < MAC تاحشرم رهظت .ديدج قوف رقنا

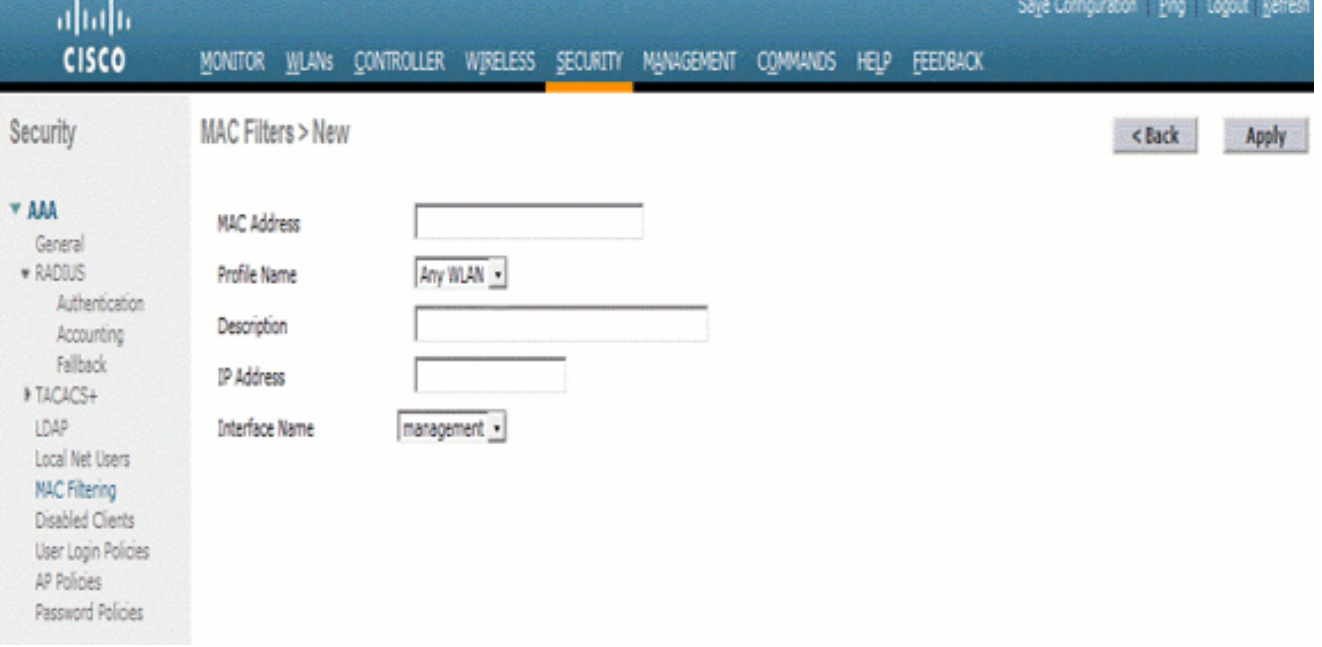

.APs3 فيضت تنiا ،لاثم اذه يف .ةيتوبكنعJلl ةكبشلI لوصو ةطقنل MAC ناونع لخدا عم اذه} upper}mac address: 00:1d:a1:cd:db:98 و 64:9e:f3:90:7a:ea

.4.WLAN ةكبش يأ رتخأ ،فيرعتلا فلم مسال ةلدسنملا ةمئاقلا نم

.5.مكحتل| ةدحو ىلع ةكبشل| لوصو ةطقن فيرعتل افصو ددح ،فصول| لقح يف

.6ةطقن اەب ل\_صتتس يتال مكحتلl ةدحو ةەجاو رتخا ،ةەجاولl مسI ةلدسنملI ةمئاقلI نم .ةرادإل| ةهجاو رتخأ ،ل|تـْمَل| اذه يف .ةيتوبكنَعل| ةكبشَل| لوصْو

- .7ةمئاق يف نآلI ةكٻشلI لوصو ةطقن رەظت .تاري،يغتلI ذيفنتل قيبطت قوف رقنI .MAC ةيفصت ةحفص يف MAC تاحشرم
	- .8.اهب تمق يتلا تارييغتلا ظفحل نيوكتلا ظفح قوف رقنا
- لوصولا طاقن ةكبش يناث نم ناونع MAC لا تفضأ to order in ةقباسلا تاوطخلا ررك 9. .ةمئاقلا ىلإ

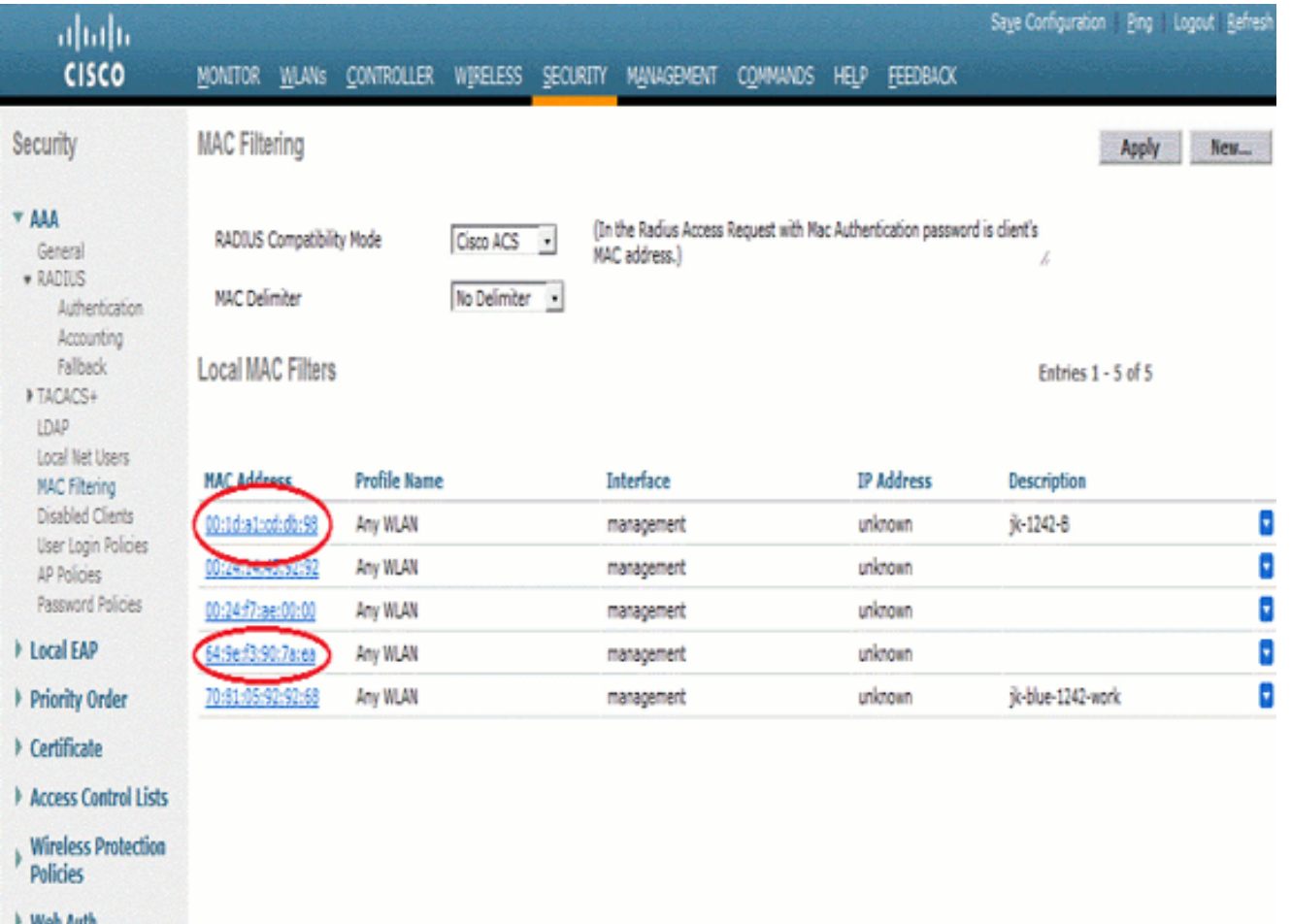

يف MAC. حشرم يJJ مقان config macfilter add ap\_mac wlan\_id مقاضإب مق :ةيتوبكنعلا ةكبشلا لوصو طاقن نم لكل MAC ناونع فضأ ،اذه نيوكتلا لاثم

> (Cisco Controller) >config macfilter add 00:1d:a1:cd:db:98 0 (Cisco Controller) >config macfilter add 64:9e:f3:90:7a:ea 0

ةيتوبكنعلا ةكبشلا لوصو ةطقن (MAP وأ RAP (رود فيرعتب مق

:ةيلاتلا تاوطخلا لمكأ .ةيموسرلا مدختسملا ةهجاو نيوكت وه اذه

- .1.ةحفص APs لك تحتف in order to يكلسال ةقطقط
- .2لك ةحفصلI رەظت .Root قوف رقنI ،لاثمU اذه يف .لوصو ةطقن مسا ىلع رقنI .(ةماع) ليصافت < لوصولا طاقن
	- .3.ةكبشلا ةحفص ىلع رقنا

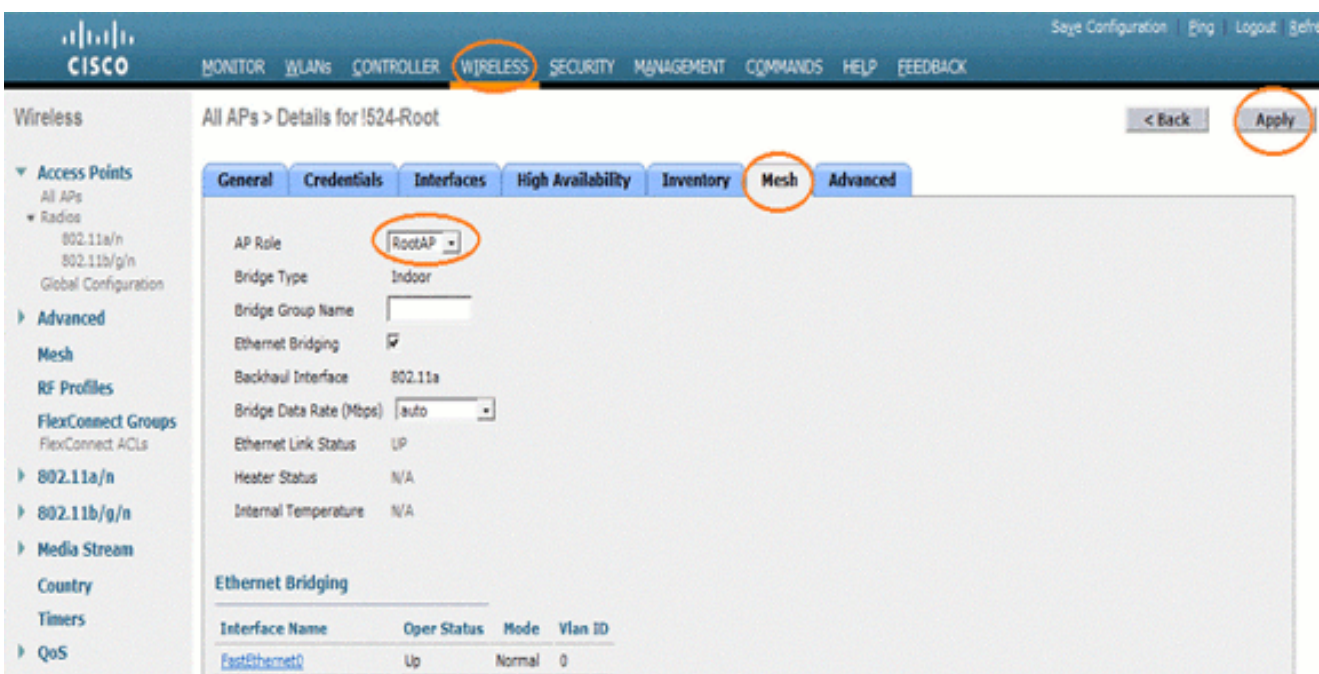

- .4.لوصولا ةطقن رود ةلدسنملا ةمئاقلا نم RootAP رتخأ
- .5ديەمت ةداعإ يف بٻست∪الو اەتيرجا يتلا تارييغتلا ذيفنتل قيبطت ىلع رقنا .لوصولا ةطقن
- .6-1524 لJاثمLا ليپبس ىلء ،ةيناثلI لوصولI ةطقن نيوكتل 5 ىلإ 1 نم تاوطخلI ررك MeshAP ةئيه ىلع ،Mesh
	- مق رادصإب رود config ap {rootAP | meshAP} رمأ Cisco\_AP:

(Cisco Controller) >config ap role rootAP 1524-Root (Cisco Controller) >config ap role meshAP 1524-Mesh

### ةحصلا نم ققحتلا

.حيحص لكشب نيوكتلا لمع ديكأتل مسقلا اذه مدختسا

مجرتم ةادأ مدختسا .show <u>رماوأ ضعب (طقف نيلجسملIعالمعلىل) جارخإلI محرت م ةادأ</u> معدت .<br>. show رمألِI جَرخُم ليلحت ضرعل (OIT) جارخإلِI

،(WLC (ةيكلساللا ةيلحملا ةكبشلا يف مكحتلا رصنع يف لوصولا طاقن ليجست دعب (GUI) ةيموسرلا مدختسملا ةهجاو ىلءأ يف "يكلسال" بيوبتلا ةمالع لفسأ اهضرع كنكمي :(WLC) ةيكلساللا ةيلحملا ةكبشلا يف مكحتلا ةدحوب ةصاخلا

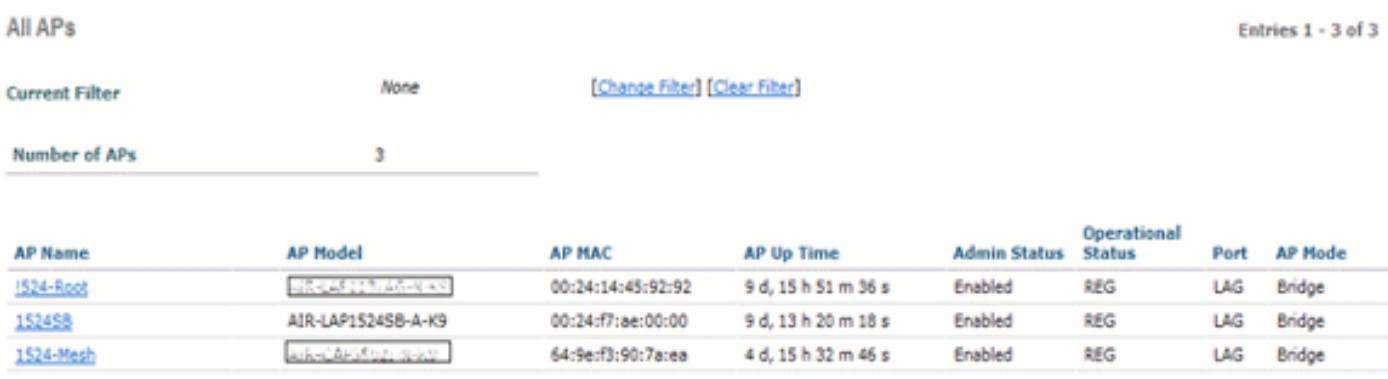

ليجست نم ققحتال show ap summary رمألا مادختسإ كنكمي ،(CLI) رماوألا رطس ةهجاو ىلع :(WLC (ةيكلساللا ةيلحملا ةكبشلا يف مكحتلا رصنع يف لوصولا طاقن

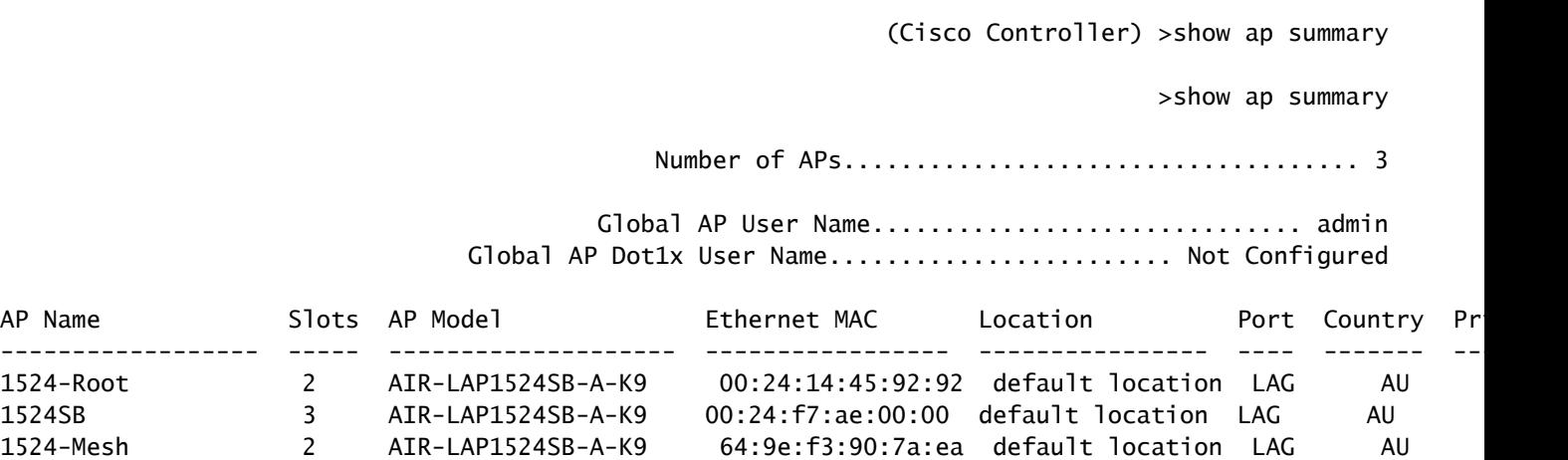

ليجست نم ققحتلل show mesh ap tree رماوأ مادختسإ كنكمي ،(CLI) رماوألا رطس ةهجاو ىلع :(WLC (ةيكلساللا ةيلحملا ةكبشلا يف مكحتلا رصنع يف لوصولا طاقن

(Cisco Controller) >show mesh ap tree

 ======================================================= || AP Name [Hop Counter, Link SNR, Bridge Group Name] || =======================================================

> [Sector 1] ----------

!524-Root[0,0,default] |-1524-Mesh[1,77,default]

(Cisco Controller) >

[Sector 2] ----------

1524SB[0,0,cisco]

---------------------------------------------------- Number of Mesh APs............................... 3 Number of RAPs................................... 2 Number of MAPs................................... 1

(Cisco Controller) >

## اهحالصإو ءاطخألا فاشكتسا

.اهحالصإو نيوكتلا ءاطخأ فاشكتسال اهمادختسا كنكمي تامولعم مسقلا اذه رفوي

(WLC) ةيكلساللا قيلحملا قكبشلا يف مكحتلا رصنع عم طبترت ال **ةقشعمل**ات كبشلاب **ةصاخلا** لوصولا طاقن :ققحتلا اذه لامكإ .ةقشعملا ةكبشلا رشن يف رهظت يتلا اعويش لكاشملا رثكأ دحأ وهو

يف مكحتال رصنء يف MAC حشرم ةمئاق يف لوصولا ةطقنال MAC ناونع ةفاضإ نم ققحت .MAC ةيفصت < نيمأتلا يف كلذ ةظحالم نكميو .(WLC (ةيكلساللا ةيلحملا ةكبشلا

مكحتلا ةدحو لوصو نودب AWPP ةلاح نم ققحتلا كنكمي ال ،WLC ب MAP ليصوت متي ىتح .MAP ىلع

لوخدلا ليجست كنكمي ،ايفارغج وأ ،رسجلا ةعومجم مسا ىلع ءانب ،عقوتم لصأ فرعت تننك اذإ لواحي عباتلا ططخملا ناك اذإ ىرتل debug و show رماوأ ضعب ردصأو ،WLC لالخ نم لصألا ىلإ .لاصتال

1.عباتلا adj رصنع راهظإ

debug mesh adj عبات2.

."ةكبشلا ةلاح زاهج" لامكإ مت اذإ امم ققحت

• :نيدلاول| دح| ت دجو دق ل وصول| ةطـقن ت ناك اذإ ام عجار ،ال وا

<#root>

1524-Mesh#

**show mesh status**

 show MESH Status MeshAP in state Maint Uplink Backbone: Virtual-Dot11Radio0, hw Dot11Radio2 Configured BGN: Sr11-2106, Extended mode 0 Children: Accept child rxNeighReq 0 rxNeighRsp 7115 txNeighReq 4688 txNeighRsp 0 rxNeighRsp 55126 txNeighUpd 13770 nextchan 0 nextant 0 downAnt 0 downChan 0 curAnts 0 nextNeigh 3, malformedNeighPackets 0,poorNeighSnr 0 excludedPackets 0,insufficientMemory 0, authenticationFailures 0 Parent Changes 1, Neighbor Timeouts 2 Vector through a8b1.d4d4.f100:

• AWPP ةلاح يڢف يءو ،ل صا تدجو دق اهنا ىلإ ريشت يتلاو ،<sub>قماعدل</sub> قلاح يڢ ةطيرخلا هذه 98.DB MAC مادختساب يهتنت ةيسيئرلا لوصولا ةطقن .ةبولطملا Mesh وأ

مق ،رواجتملا رواجتال لودج يف لصأ ل|خدإ كانه ناك اذإ ام يەو ققحتلل ىرخأ ةقيرط كانه رادصإب رمألا show mesh neighbors parent.

هذه لوصولا ةطقن نيب حيتافملا لدابت حاجن ىلإ IP ناونع ريشي—IP ناونع نم ققحت هذه تناك اذإ .DHCP مداخ نم ققحتف ،IP ناونع كانه نكي مل اذإ .لصألا لوصولا ةطقنو نوكت دقف ،كلذ ىلع نورداق نيرخآلا نكلو ،IP ناونع ىلع لوصحلا ىلع ةرداق ريغ ةطيرخلI .ةيساسألا ةلكشملا يه هذه

اهحالصإو ءاطخألا فاشكتسا رماوأ

مجرتء ةادأ مدختسا .show <u>رماوأ ضعب (طقف نيل جسملIءال.معلل) جارخإلI مجرتء ةادأ</u> معدت . show رمiلl جَرخُم لي لحت ضرعل (OIT) جارخإلI

.debug رماوأ مادختسإ لٻق <u>حيحصتلI رماوأ لوح ةموم تامولءم</u> ىلإ عجرا :ةظحالم

- .CAPWAP لئاسر ءاطخأ حيحصت رمألا اذه ضرعي enable detail capwap debug
- لا يال تارجس لصحي lلapper}lap نا جتنني رما WLC لا ebug capwap events enable I WLC.

## ةلص تاذ تامولعم

• [Systems Cisco - تادنتسملاو ينقتلا معدلا](//www.cisco.com/cisco/web/support/index.html?referring_site=bodynav)

ةمجرتلا هذه لوح

ةيل المادة الله من الناساب دنت ساب دنت مادينين تان تون تان ال ملابات أولان أعيمته من معت $\cup$  معدد عامل من من ميدة تاريما $\cup$ والم ميدين في عيمرية أن على مي امك ققيقا الأفال المعان المعالم في الأقال في الأفاق التي توكير المالم الما Cisco يلخت .فرتحم مجرتم اهمدقي يتلا ةيفارتحالا ةمجرتلا عم لاحلا وه ىل| اًمئاد عوجرلاب يصوُتو تامجرتلl مذه ققد نع امتيلوئسم Systems ارامستناء انالانهاني إنهاني للسابلة طربة متوقيا.